คู่มือการสมัครใช้งานระบบการติดตามสถานะการผ่านพิธีการศุลกากรทางอินเตอร์เน็ต (e-Tracking)

ส ำนักเทคโนโลยีสำรสนเทศและกำรสื่อสำร กรมศุลกำกร

http://e-TrackinG.customs.go.th

ผู้ประกอบกำรสำมำรถลงทะเบียนเข้ำใช้ระบบระบบติดตำมสถำนะ กำรผ่ำนพิธีกำรศุลกำกรบนอินเตอร์เน็ต (e-Tracking) ได้ที่ =>> **[http://e-Tracking.customs.go.th](http://e-tracking.customs.go.th/)**

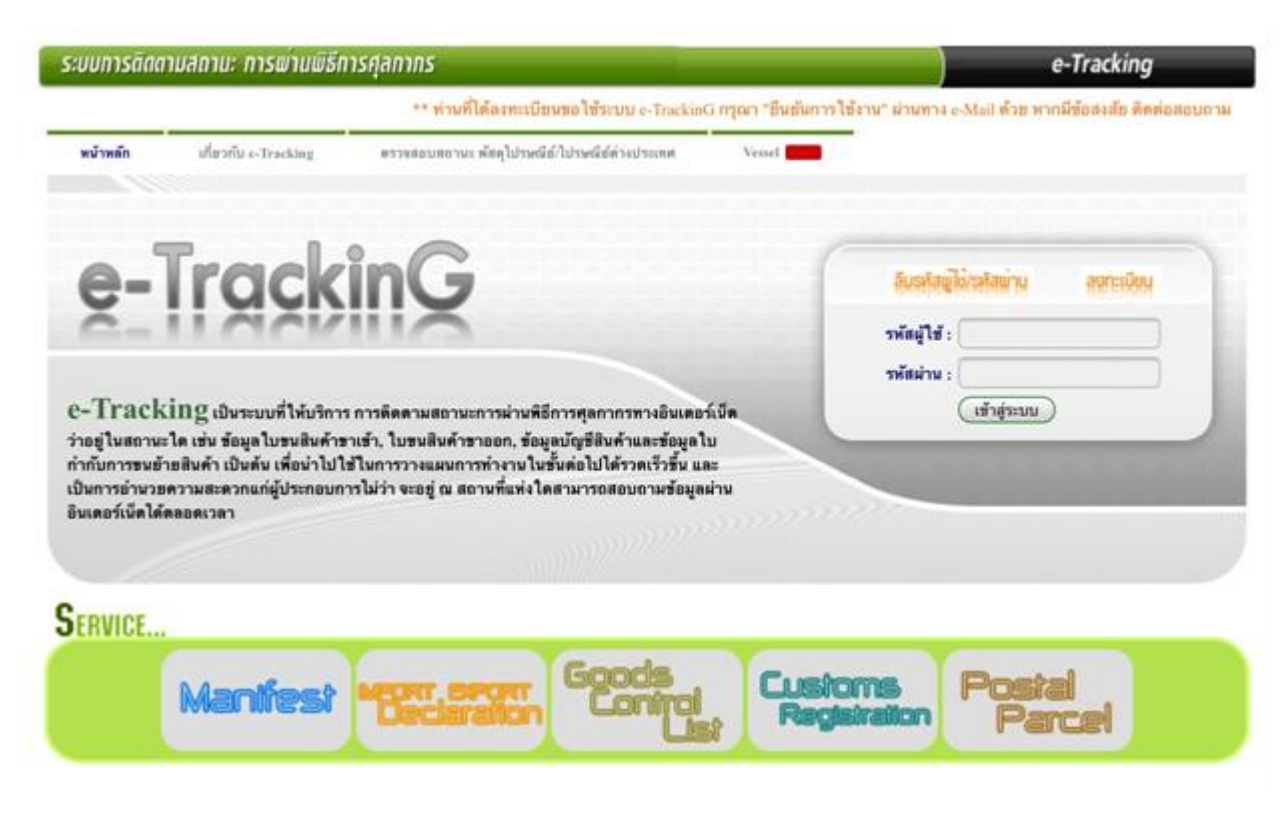

### **ค ำแนะน ำในกำรใช้ระบบ**

้สำหรับผู้ที่ใช้บริการครั้งแรก กรุณาทำการลงทะเบียนขอใช้ระบบก่อน

#### **คุณสมบัติของผู้สมัครขอใช้ระบบ**

ต้องสมัครในนำมของ ส่วนบุคคล หรือ นิติบุคคล ที่ได้มำจดทะเบียนกับกรมศุลกำกร ในระบบทะเบียนผู้มำติดต่อก่อนถึง จะสำมำรถลงทะเบียนขอใช้ระบบ e-Tracking ได้

### **ประเภทของผู้สมัครใช้บริกำร** แบ่งตำมประเภทบุคคลได้ดังนี้

- **ส่วนบุคคล** สามารถสมัครใช้ประเภทบริการได้ 2 ประเภท คือ ตัวแทนออกของ และผู้ประกอบการนำเข้า/ส่งออก โดยสำมำรถสมัครได้ประเภทละ 1 user

 - **นิติบุคคล** สำมำรถสมัครใช้ประเภทบริกำรได้ 4 ประเภท คือ ตัวแทนผู้รำยงำนยำนพำหนะเข้ำออก, ตัวแทนออก ของ, ผู้ประกอบการนำเข้า/ส่งออก และผู้รับผิดชอบการบรรจุ โดยสามารถสมัครได้ประเภทละ 2 user/สาขา

# **หลักฐำนที่ใช้ประกอบกำรสมัคร**

#### **นิติบุคคล**

 - ส ำเนำภำพถ่ำยบัตรประจ ำตัวประชำชน หรือใบทะเบียนคนต่ำงด้ำว หรือหนังสือเดินทำง (PASSPORT) เฉพำะ ้บุคคลต่างประเทศ หรือบัตรอื่น ๆ ที่ทางราชการออกให้กรรมการผู้จัดการ พร้อมรับรองสำเนาถูกต้อง

- สำเนาภาพถ่ายหนังสือรับรองผู้มีอำนาจกระทำการของบริษัท ซึ่งออกให้ไม่เกิน 6 เดือน

#### **ส่วนบุคคล**

 - ส ำเนำภำพถ่ำยบัตรประจ ำตัวประชำชน หรือใบทะเบียนคนต่ำงด้ำว หรือหนังสือเดินทำง (PASSPORT) เฉพำะ ุบคคลต่างประเทศ หรือบัตรอื่น ๆ ที่ทางราชการออกให้ผ้ลงทะเบียน พร้อมรับรองสำเนาถกต้อง

#### **สิทธิในกำรเข้ำถึงข้อมูลของแต่ละประเภท**

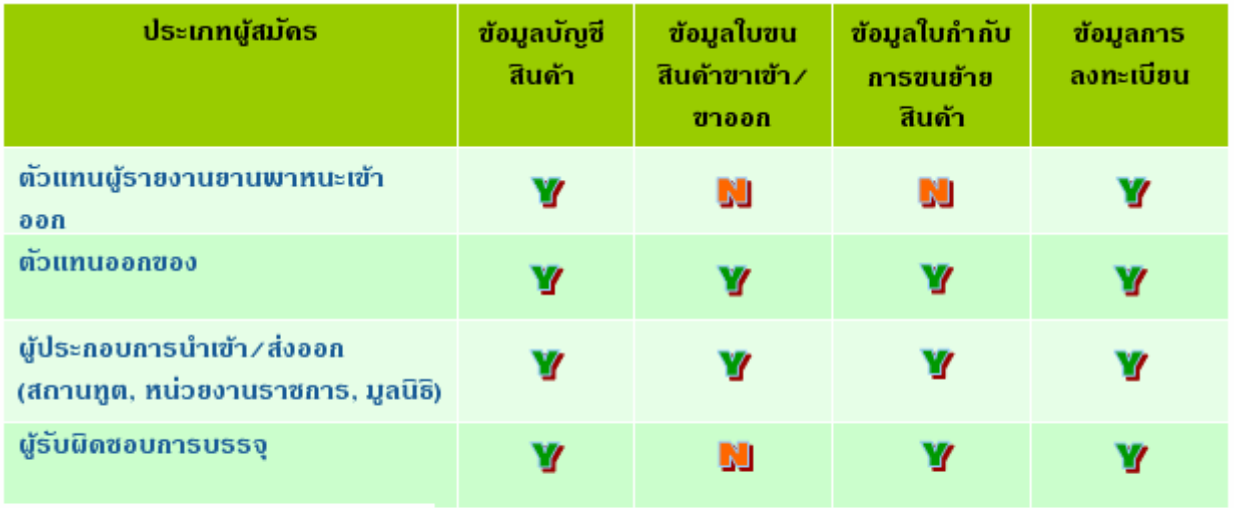

 $\Psi$  มีสิทธิในการเข้าถึงข้อมูล

**N** ไม่มีสิทธิในการเข้าถึงข้อมูล

## **ข้อมูลที่ใช้ตรวจสอบควำมถูกต้องกับระบบทะเบียนผู้มำติดต่อ**

#### **นิติบุคคล**

- 1. เลขประจำตัวผู้เสียภาษีอากร
- 2. สำขำ
- 3. ประเภทผู้สมัคร
- 4. วันที่จดทะเบียนบริษัท
- 5. หมายเลขบัตรประจำตัวประชาชน หรือใบทะเบียนคนต่างด้าว หรือหนังสือเดินทาง (PASSPORT) ของกรรมการผู้จัดการ
- 6. หมายเลขบัตรประจำตัวประชาชน หรือใบทะเบียนคนต่างด้าว หรือหนังสือเดินทาง (PASSPORT) ของผู้ลงทะเบียน

#### **ส่วนบุคคล**

1. หมายเลขบัตรประจำตัวประชาชน หรือใบทะเบียนคนต่างด้าว หรือหนังสือเดินทาง (PASSPORT) ของผู้ลงทะเบียน

# **ขั้นตอนกำรลงทะเบียน**

1. คลิกที่ข้อควำม "ลงทะเบียน" ระบบจะแสดงข้อตกลงกำรเข้ำใช้ระบบ

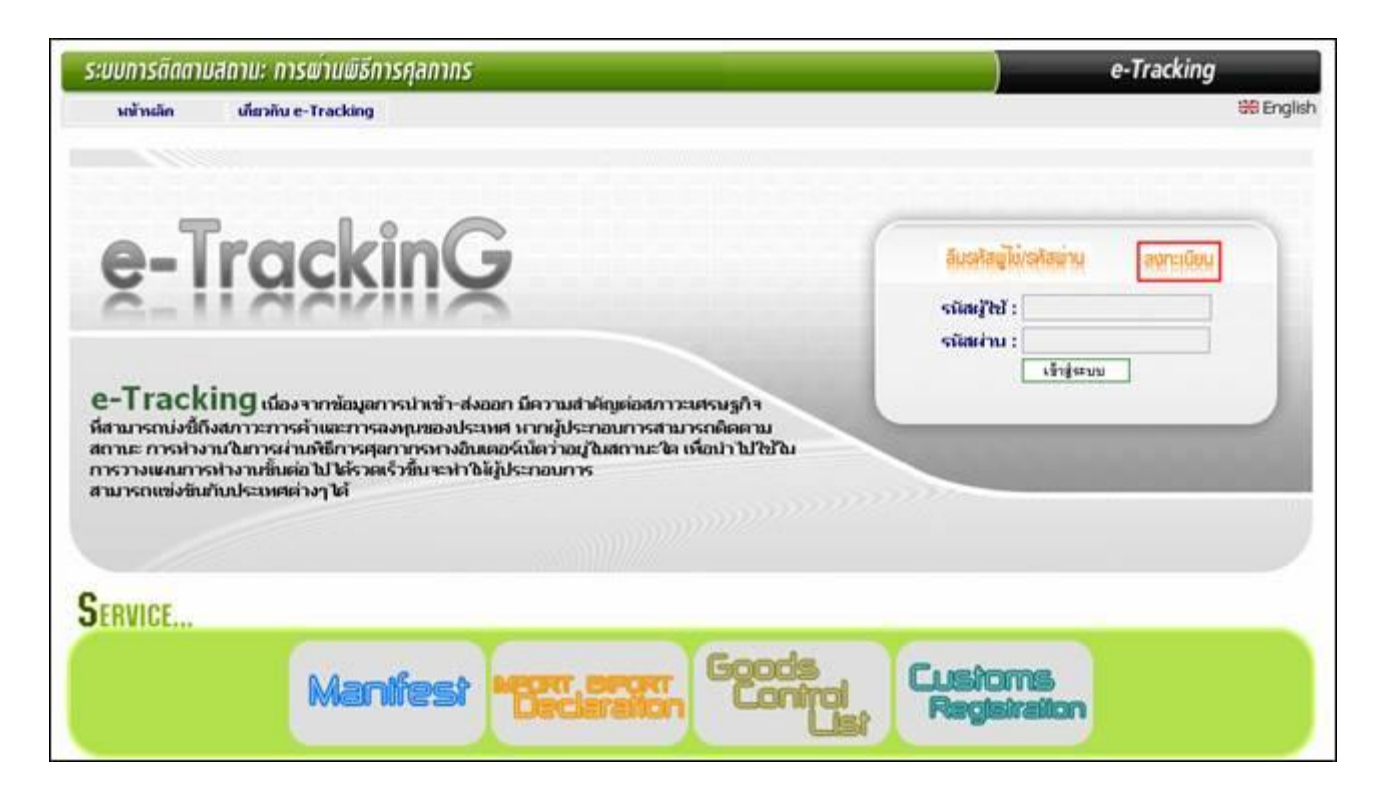

- 2. อ่ำนข้อตกลงกำรเข้ำใช้ระบบอย่ำงละเอียดและครบถ้วน
- 3. คลิกในช่องสี่เหลี่ยมหน้ำข้อควำม "ข้ำพเจ้ำได้อ่ำนข้อตกลงกำรใช้ระบบ และยอมรับเงื่อนไขดังกล่ำว"
- 4. คลิกปุ่ม "ลงทะเบียน"

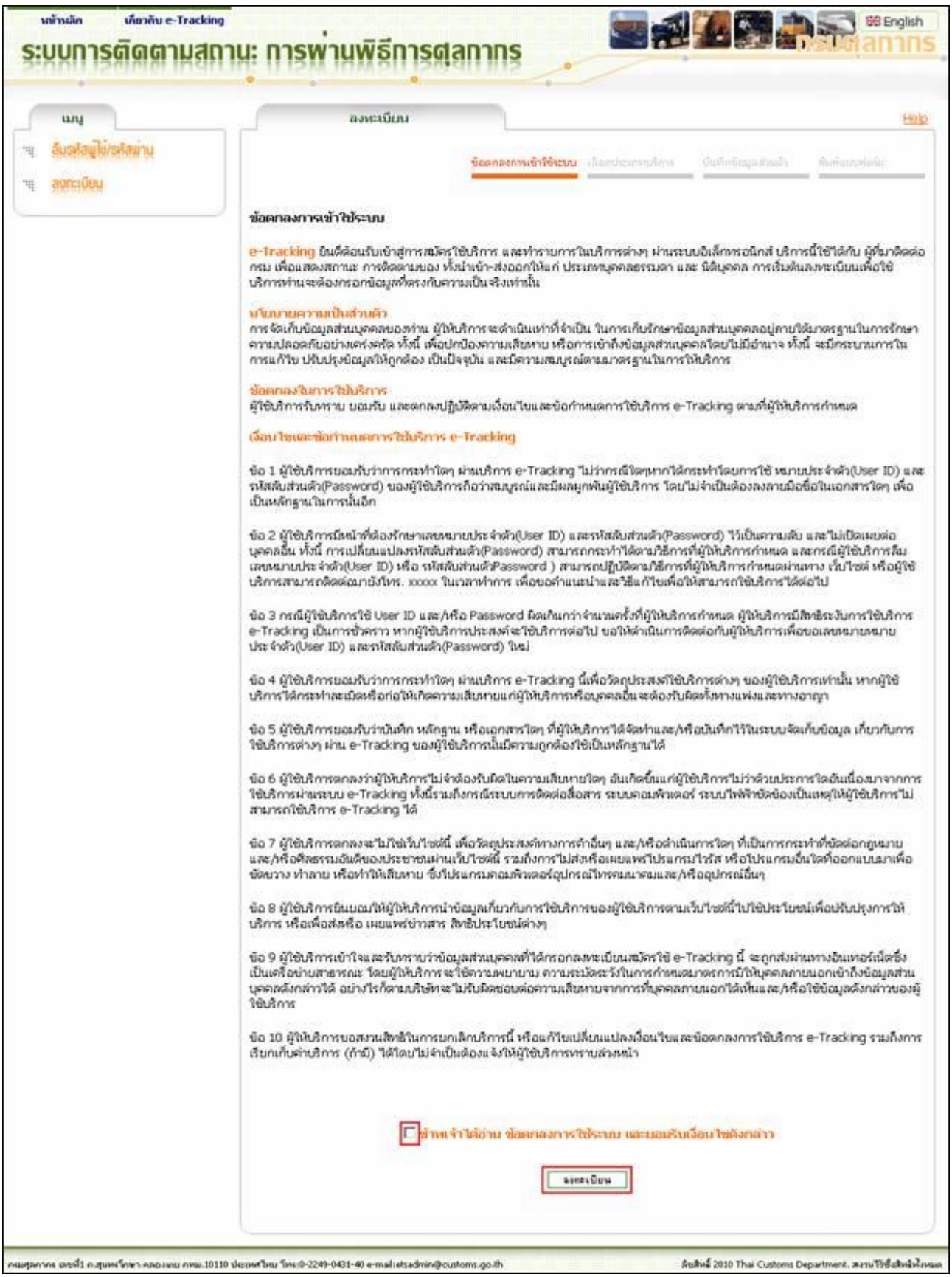

5. คลิกเลือกประเภทกำรลงทะเบียน "ส่วนบุคคล" หรือ "นิติบุคคล"

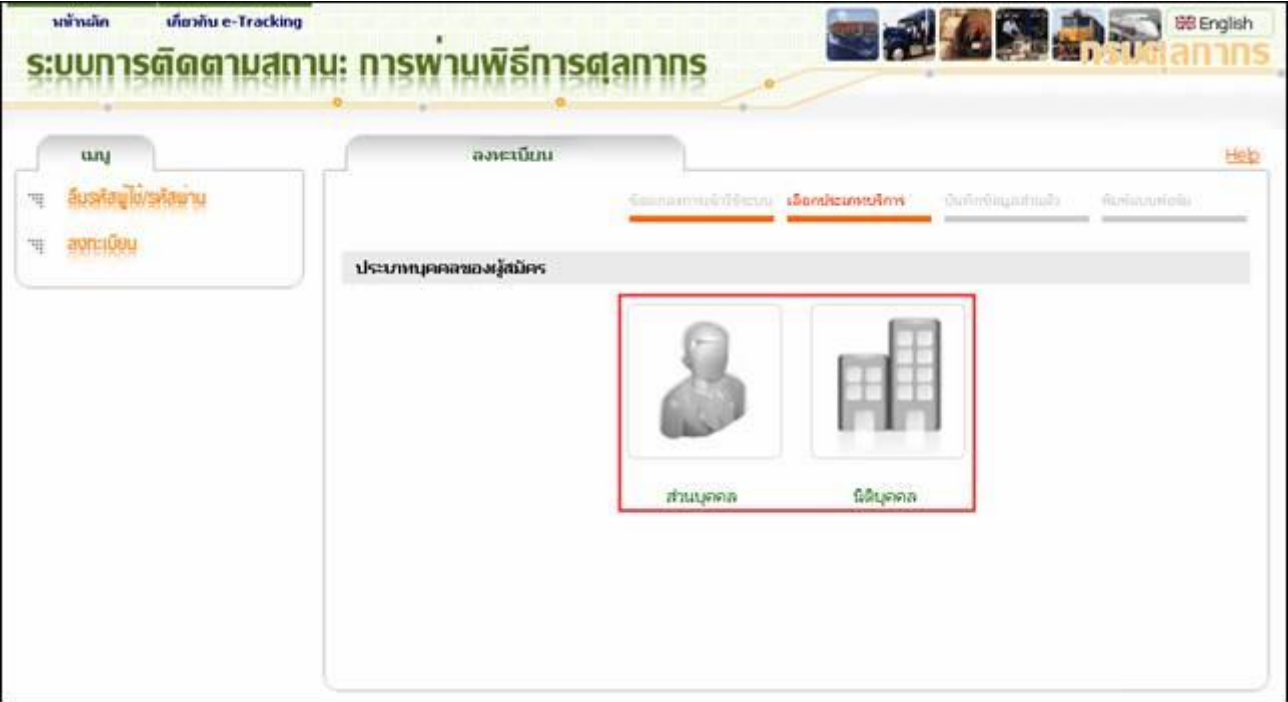

6. บันทึกข้อมูลต่ำง ๆ ตำมจอภำพ (ช่องที่มีเครื่องหมำย \* สีแดงอยู่หลังช่อง หมำยควำมว่ำ ช่องนั้น ต้องบันทึกข้อมูล)

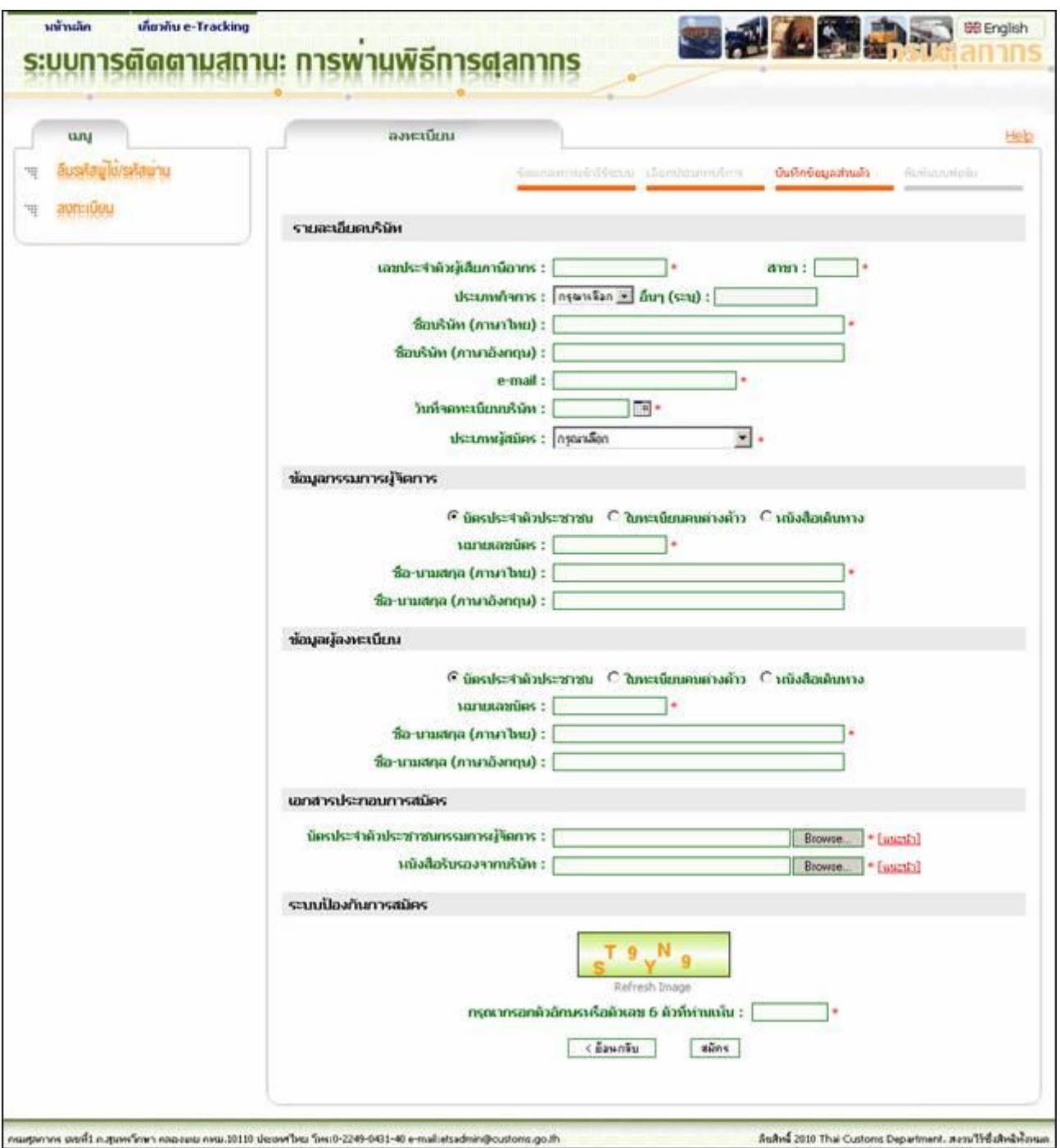

- 7. ตรวจสอบข้อมูลทั้งหมดให้ถูกต้อง
- 8. คลิกปุ่ม "สมัคร"
- 9. คลิกปุ่ม "OK" เพื่อยืนยันกำรสมัครใช้งำนระบบ หรือ คลิกปุ่ม "Cancel" เพื่อกลับไปแก้ไขข้อมูล

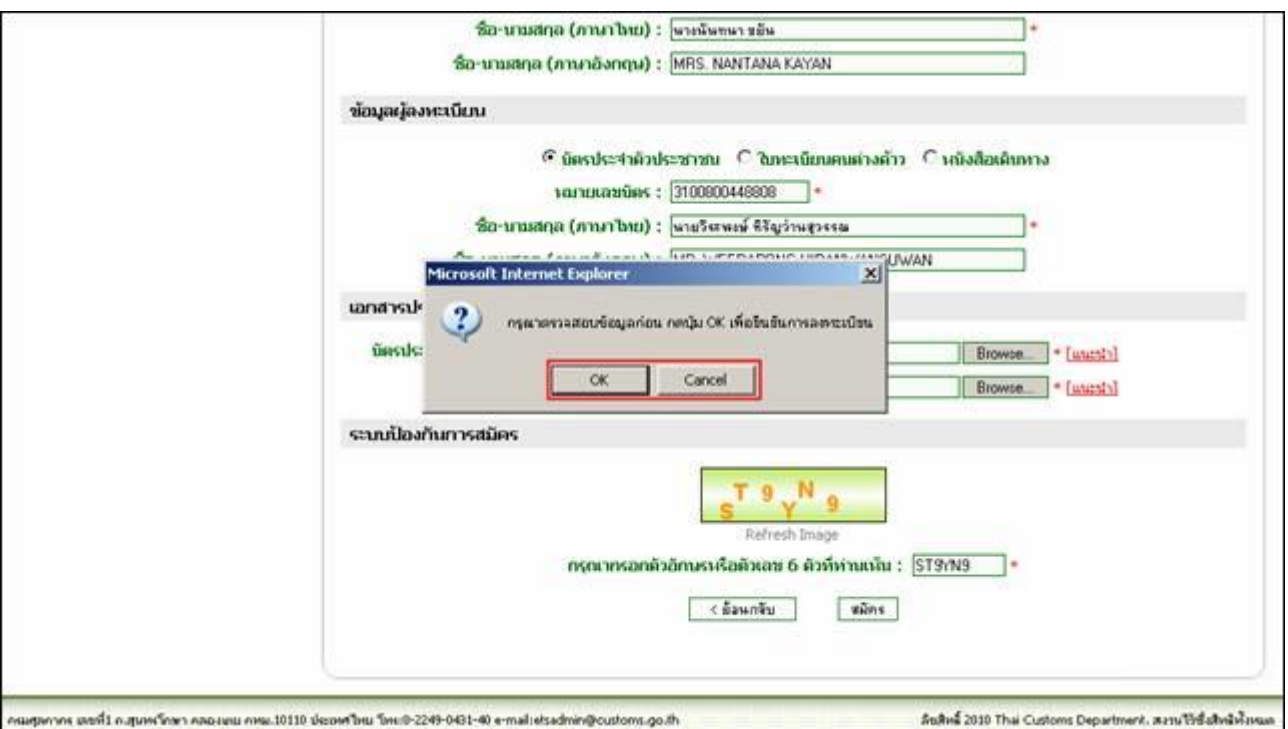

10. หำกคลิกปุ่ม "OK" ระบบจะบันทึกข้อมูลทั้งหมด จำกนั้นจะแสดงจอภำพสรุปข้อมูลกำรลงทะเบียน พร้อมแสดงปุ่ม "พิมพ์"

- 11. คลิกปุ่ม "พิมพ์" ระบบจะแสดงจอภำพเล็ก ให้เลือกเครื่องพิมพ์
- 12. เลือกเครื่องพิมพ์ที่ต้องกำร จำกนั้น คลิกปุ่ม "Print" เพื่อพิมพ์ข้อมูลกำรลงทะเบียนเก็บไว้เป็นหลักฐำน

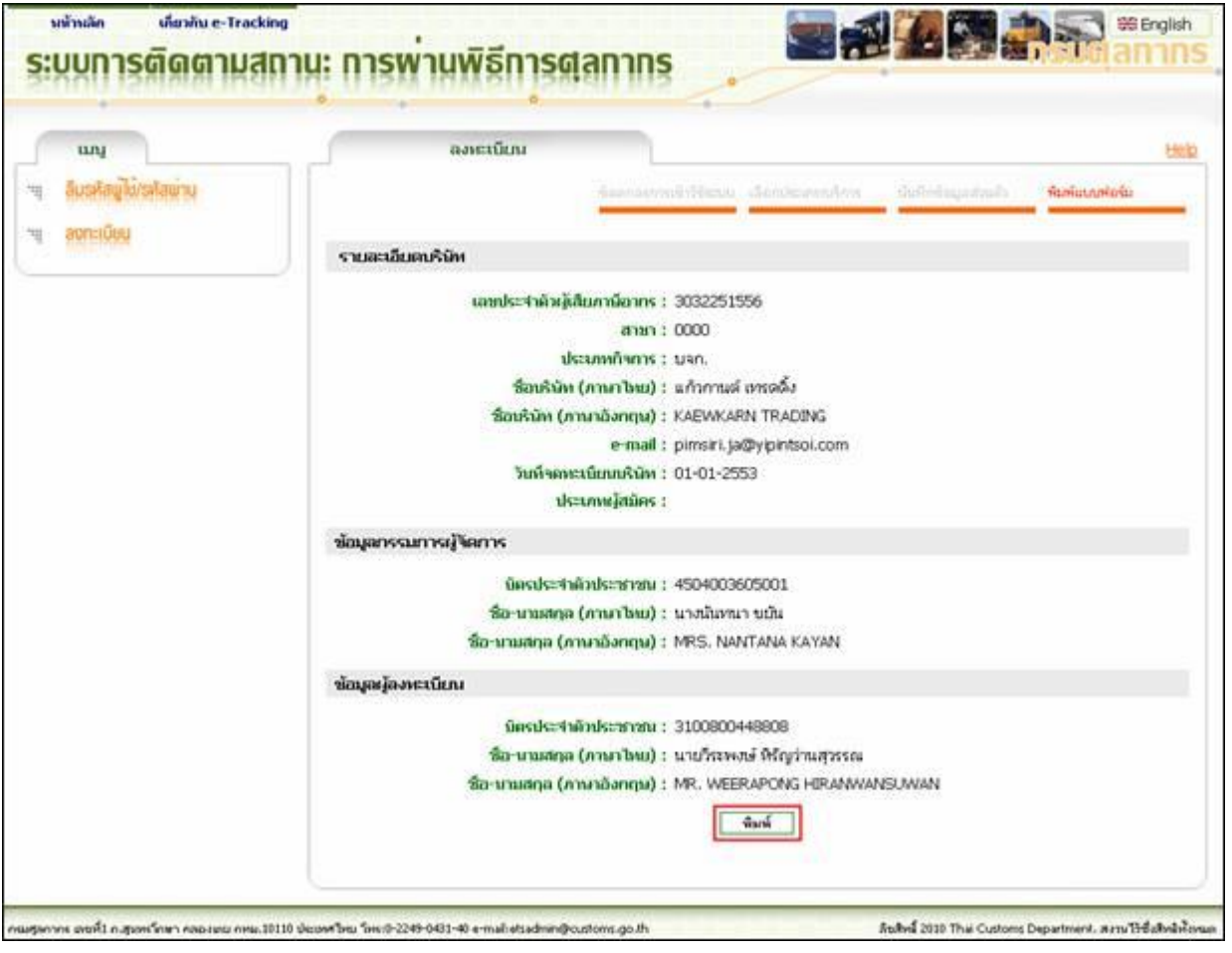

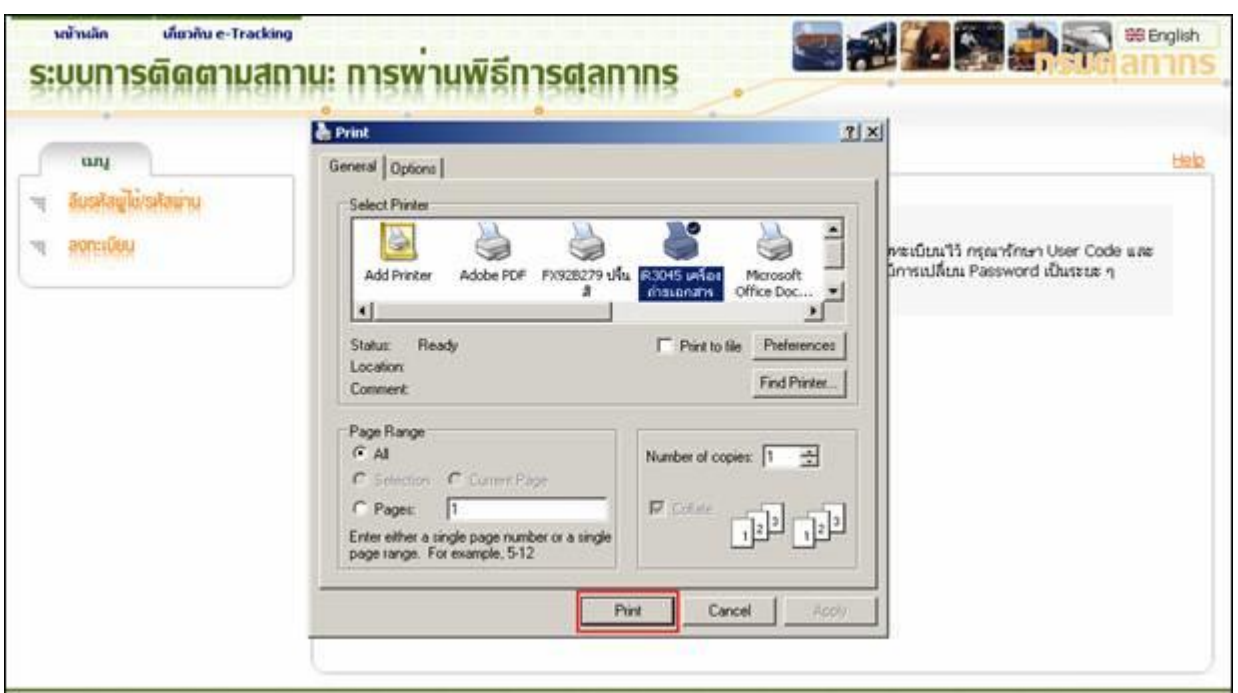

13. หำกพิมพ์ข้อมูลกำรลงทะเบียนแล้ว ถือว่ำ สิ้นสุดขั้นตอนกำรลงทะเบียนเพื่อใช้งำนระบบ ให้คลิกที่ข้อควำม "Click ที่นี่เพื่อกลับสู่หน้ำ Login" เพื่อกลับสู่หน้ำจอแรกของระบบ

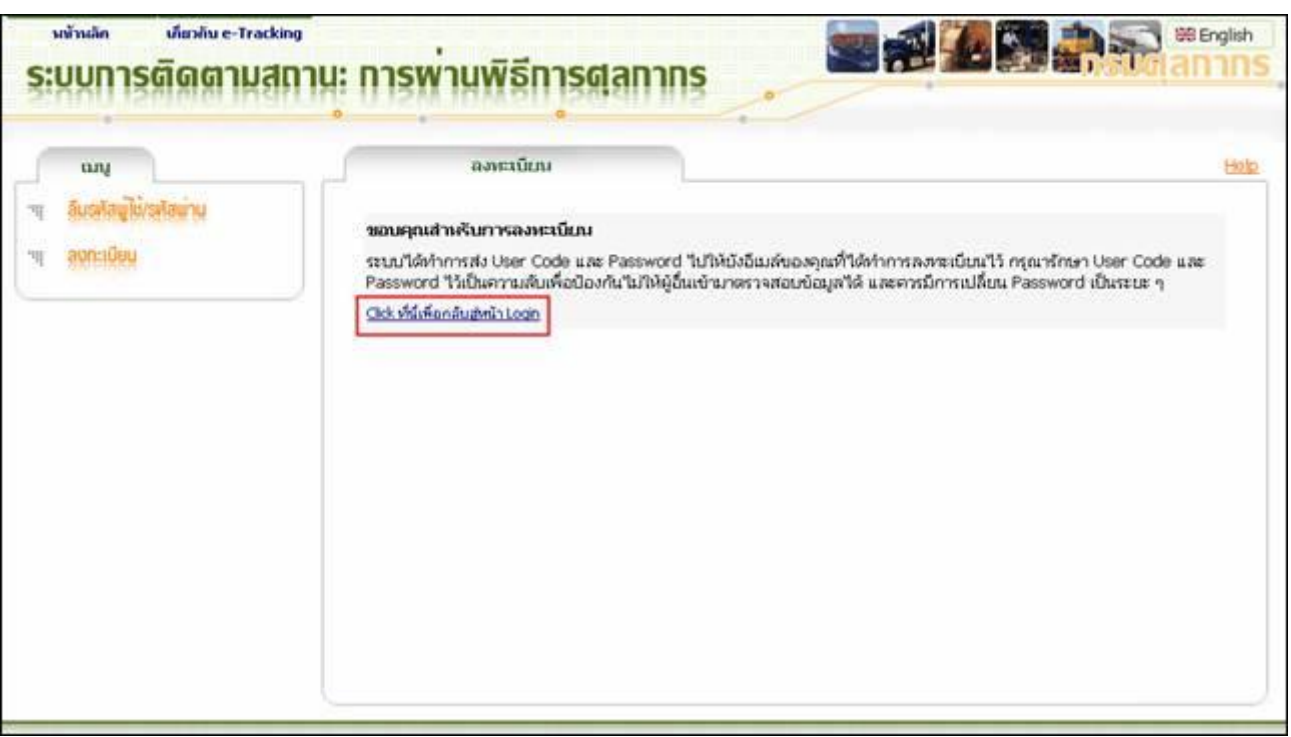

14. ระบบได้ทำการส่งรหัสผู้ใช้รหัสผ่านให้ผู้สมัครทาง e-mail ให้ทำการยืนยันการเข้าใช้ระบบใน e-mail ของคุณก่อน ถึงจะสำมำรถเข้ำใช้ระบบได้